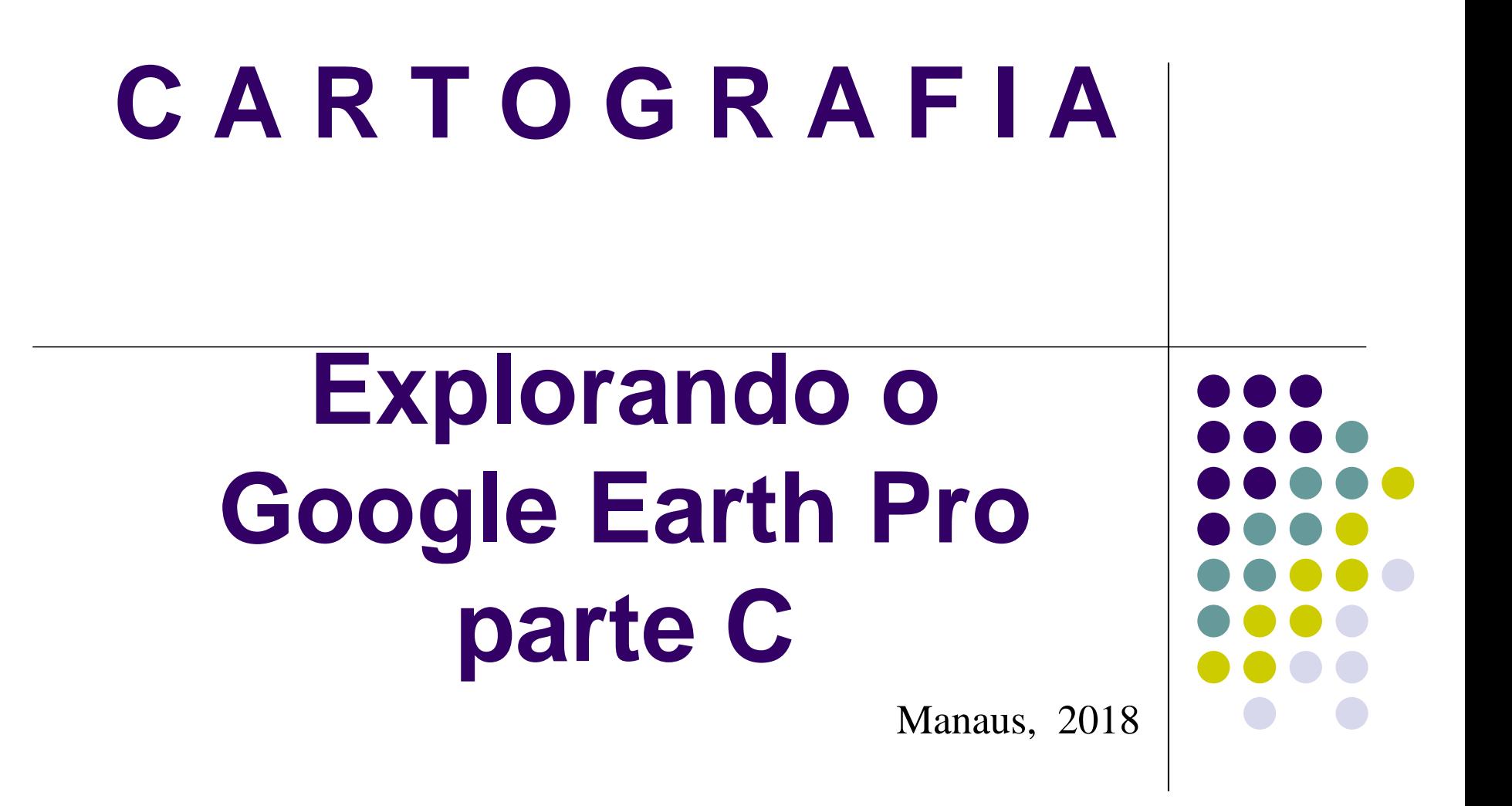

**ANTONIO ESTANISLAU SANCHES Engenheiro Cartógrafo**

#### **UTILIZANDO o Google Earth Pro** No emprego da ferramenta RÉGUA, determine a distância em linha reta entre o POLO e a MINHA CASA:Arquivo Editar Visualizar Ferramentas Adicionar Ajuda **v** Pesquisar lidade Alta, Santo Antônio da Patrulha - RS Pesquisar

Mostrar régual

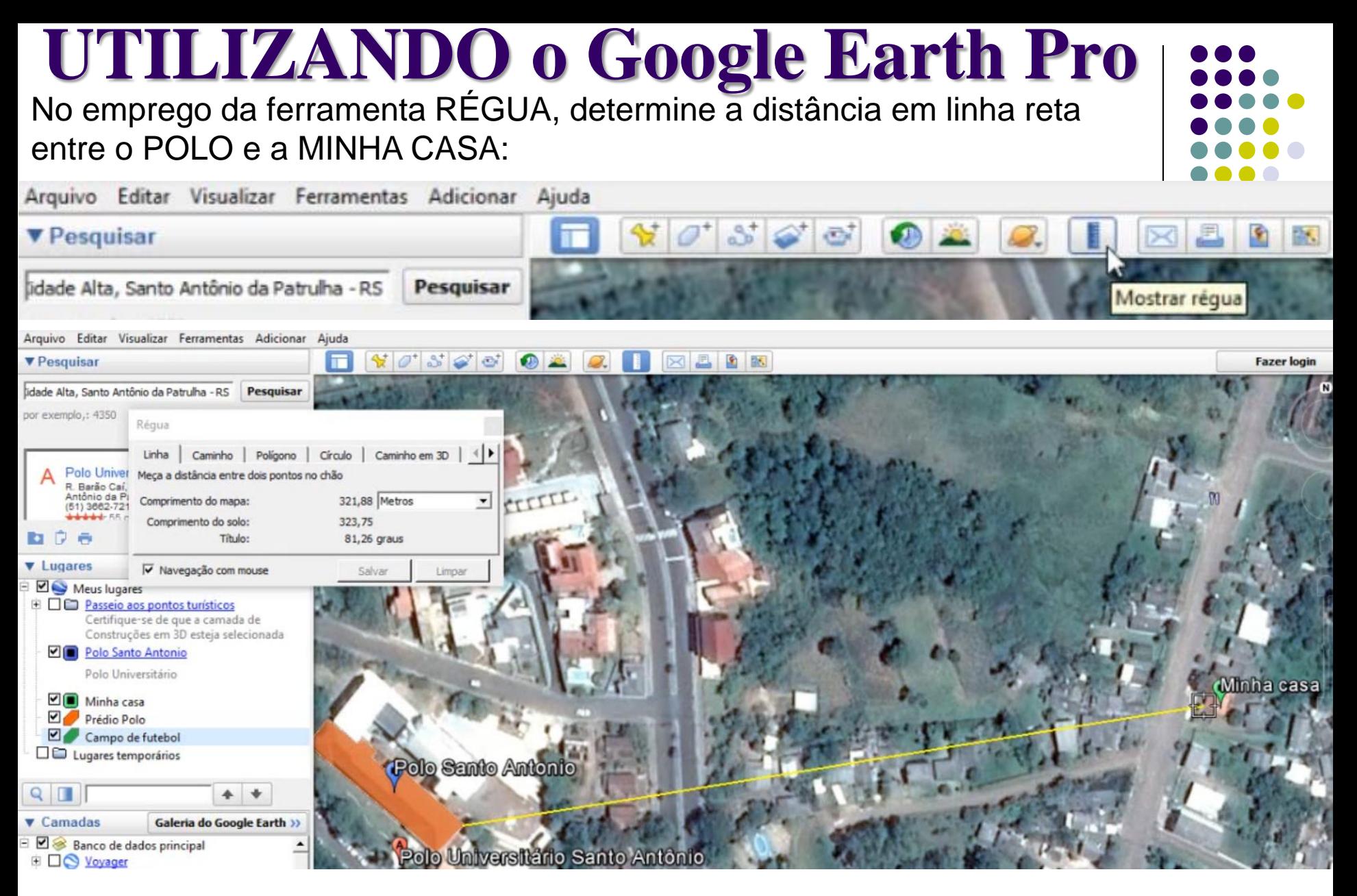

Observe que a ferramenta RÉGUA, apresenta as opções: LINHA, CAMINHO, POLÍGONO, CÍRCULO e CAMINHO EM 3D.

A RÉGUA disponibiliza a opção de SALVAR, no caso, SALVE e altere a cor da linha para VERMELHA :

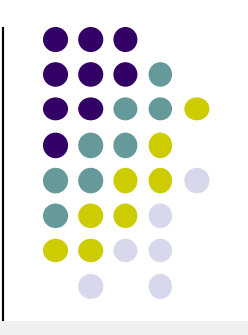

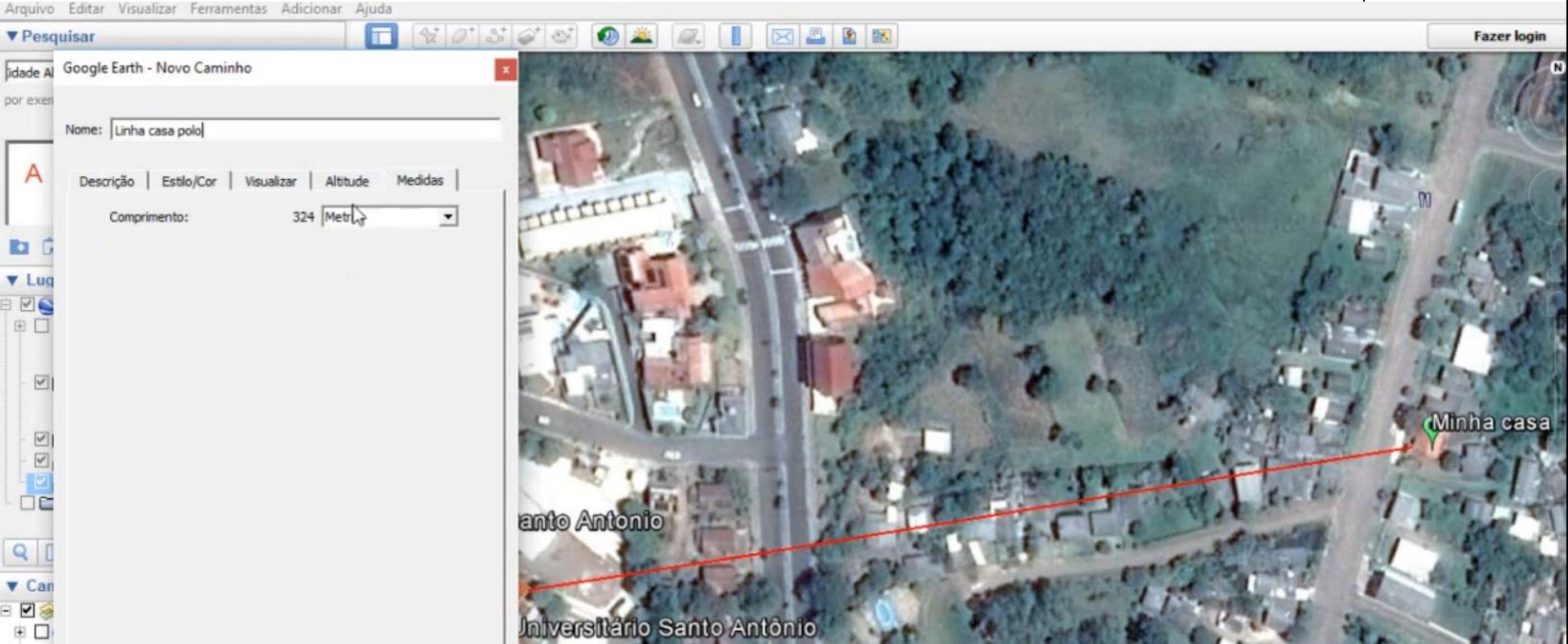

Ainda utilizando a RÉGUA trace um CAMINHO do POLO até a MINHA CASA:

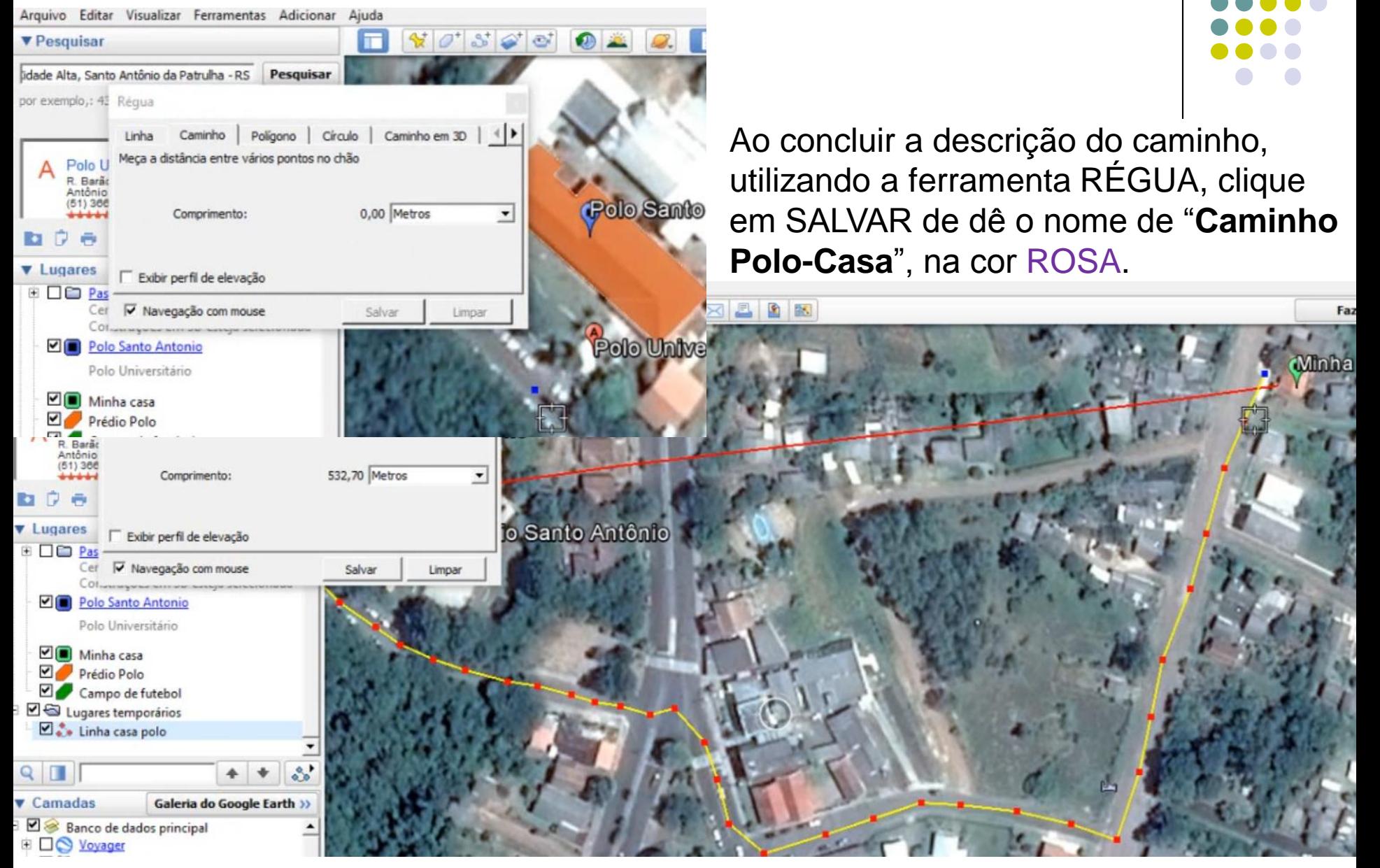

Ainda utilizando a RÉGUA trace um CÍRCULO sobre a área de domínio do POLO, SALVANDO-O com o nome de "**Área Polo**".

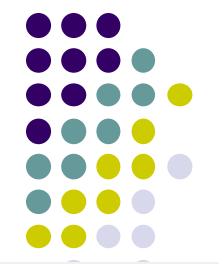

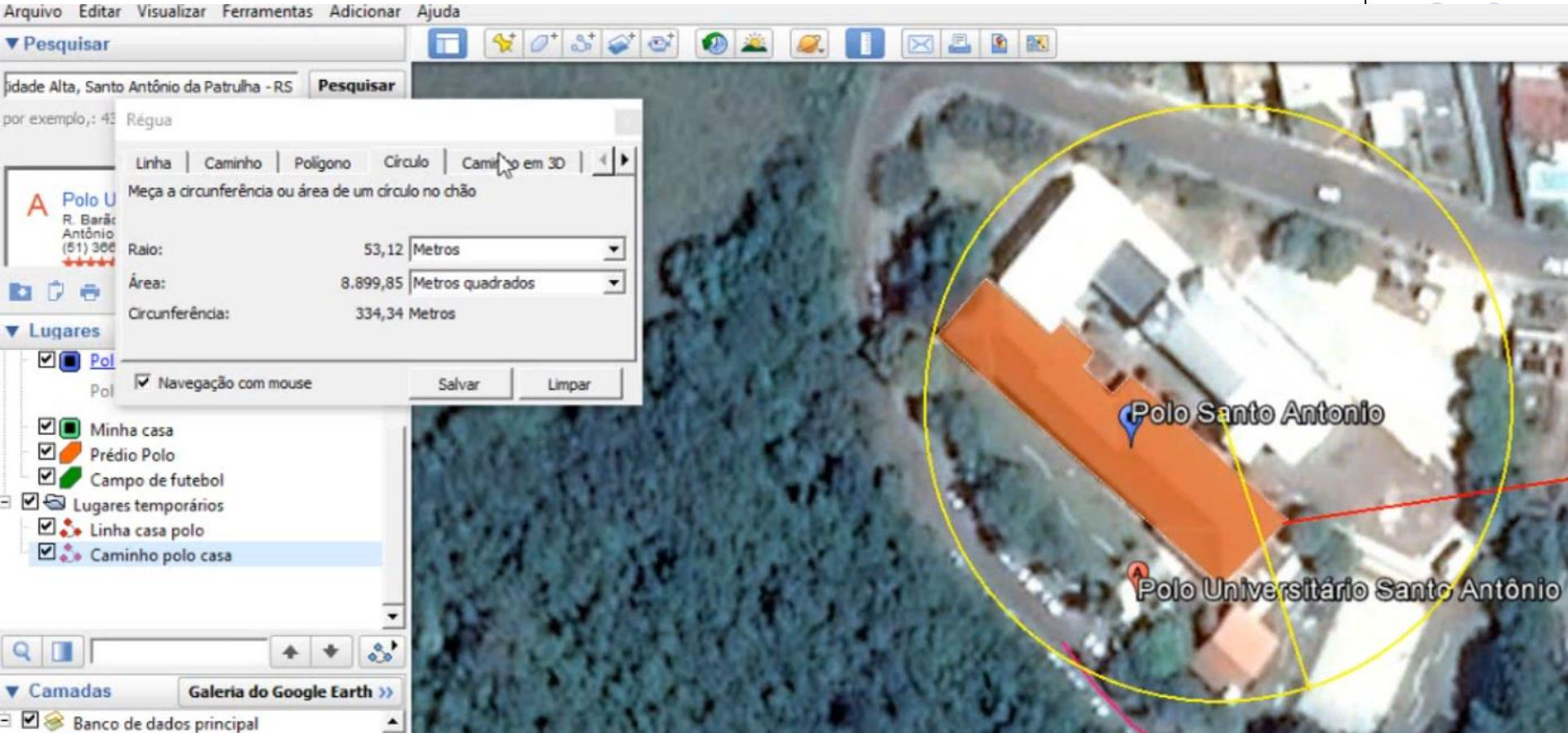

Como próximo passo, vá à ferramenta Lugares e DESMARQUE a visualização de todos os eventos ali registrados:

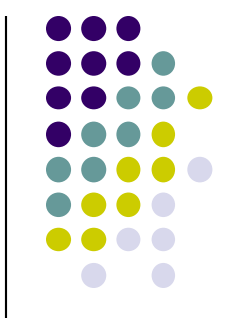

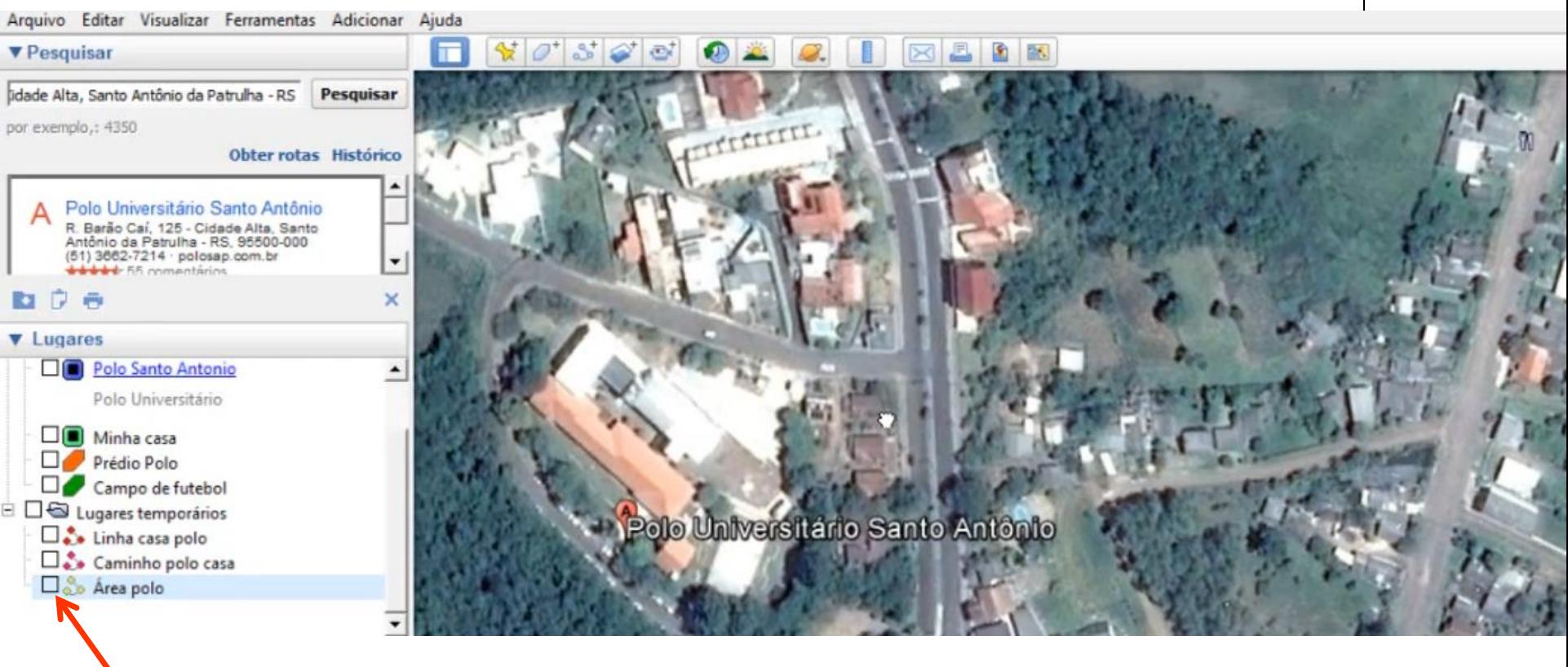

Todas as camadas estão **DESMARCADAS**

Como próxima atividade busque localizar a LAGOA DO PERI no município de Florianópolis em SC:

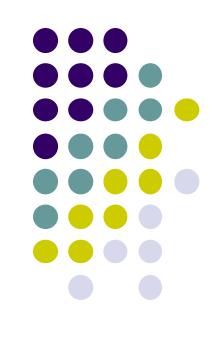

Como próxima atividade busque localizar a LAGOA DO PERI no município de Florianópolis em SC e trace um caminho da PRAIA DA ARMAÇÃO até o PARQUE MUNICIPAL DA LAGOA DO PERI:

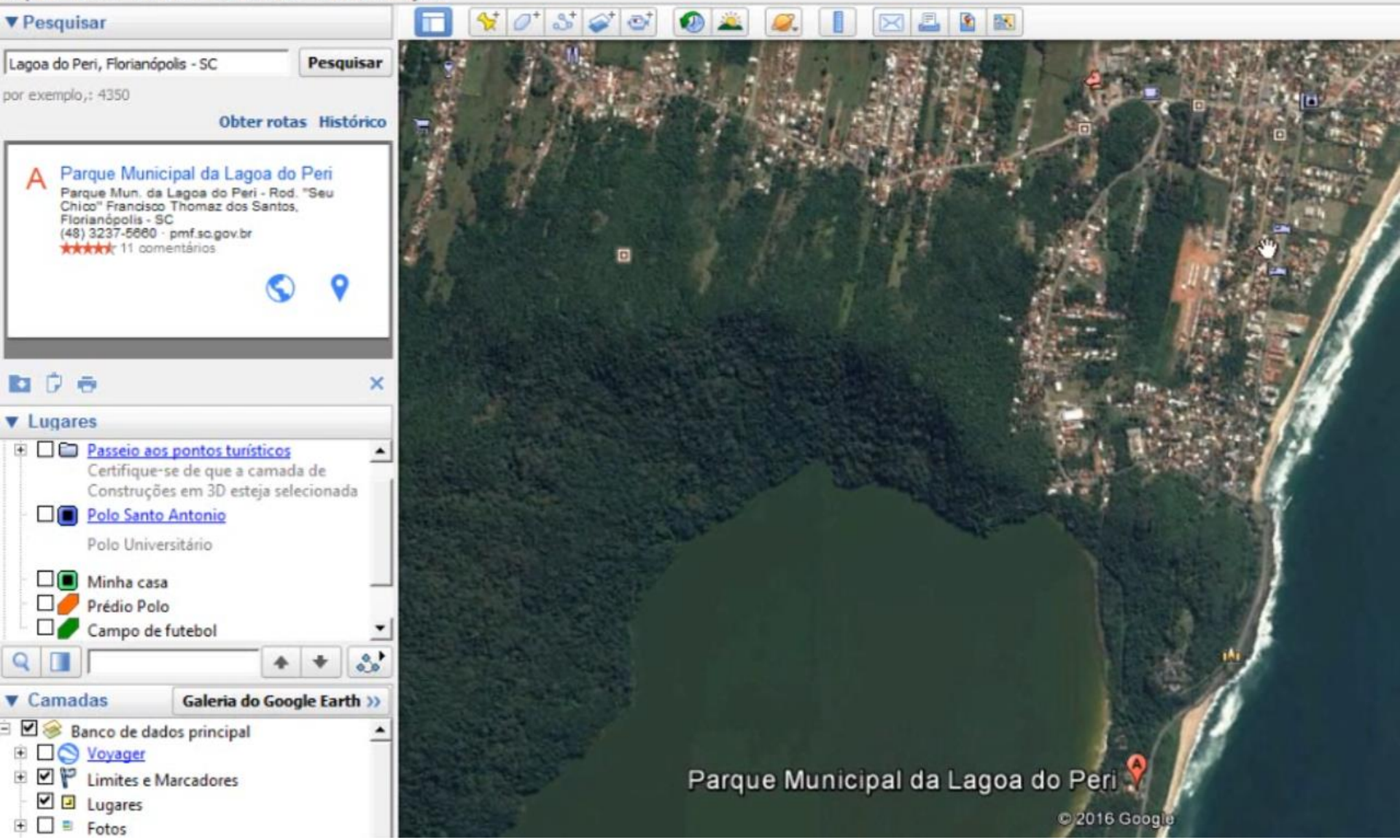

Como próxima atividade busque localizar a LAGOA DO PERI no município de Florianópolis em SC e trace um caminho da PRAIA DA ARMAÇÃO até o PARQUE MUNICIPAL DA LAGOA DO PERI.:

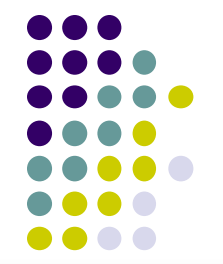

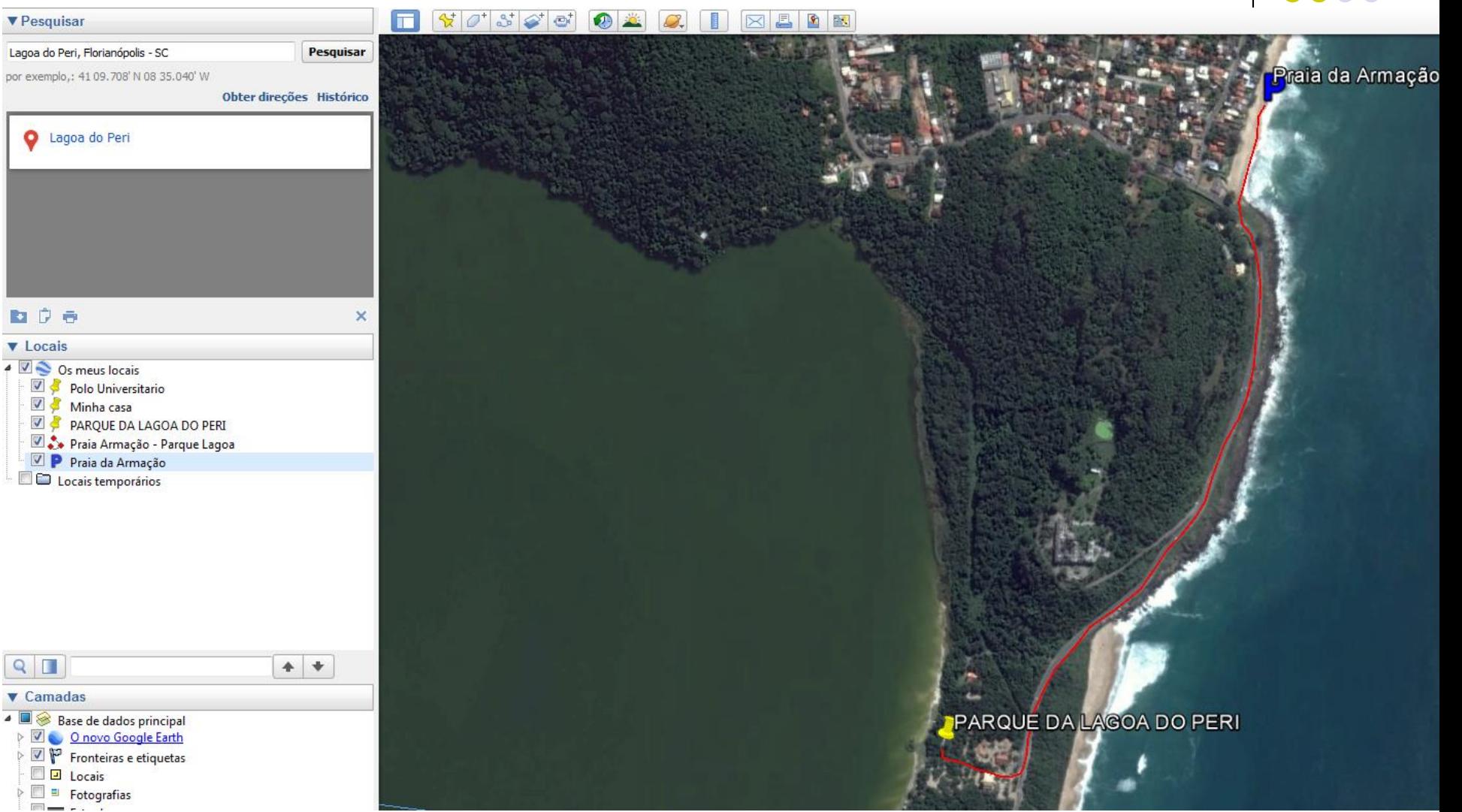

#### Caminho Praia da Armação – Lagoa do Peri = **1.369 metros**

Retornando a SANTO ANTONIO DA PATRULHA, observamos que algumas marcações aparecem registradas na ferramenta **Lugares** em **MEUS LUGARES** e que outras marcações aparecem registradas em **LUGARES TEMPORÁRIOS**:

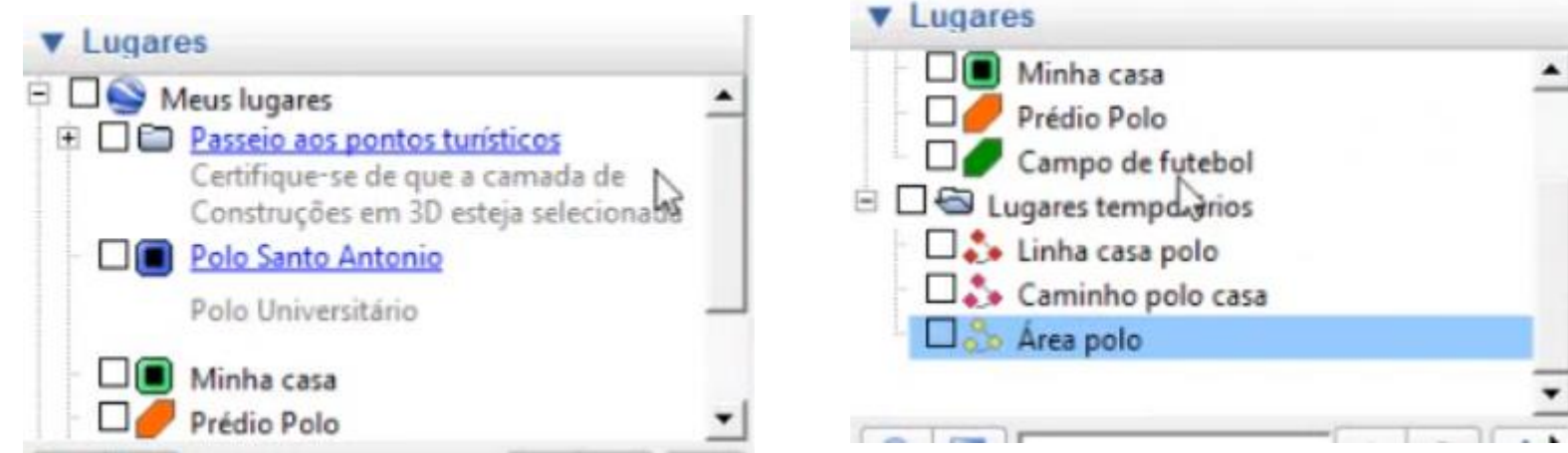

Tudo que se encontra registrado em **LUGARES TEMPORÁRIOS** serão DELETADOS assim que o programa for fechado, ou seja, não serão SALVOS.

Retornando a SANTO ANTONIO DA PATRULHA, observamos que algumas marcações aparecem registradas na ferramenta **Lugares** em **MEUS LUGARES** e que outras marcações aparecem registradas em **LUGARES TEMPORÁRIOS**:

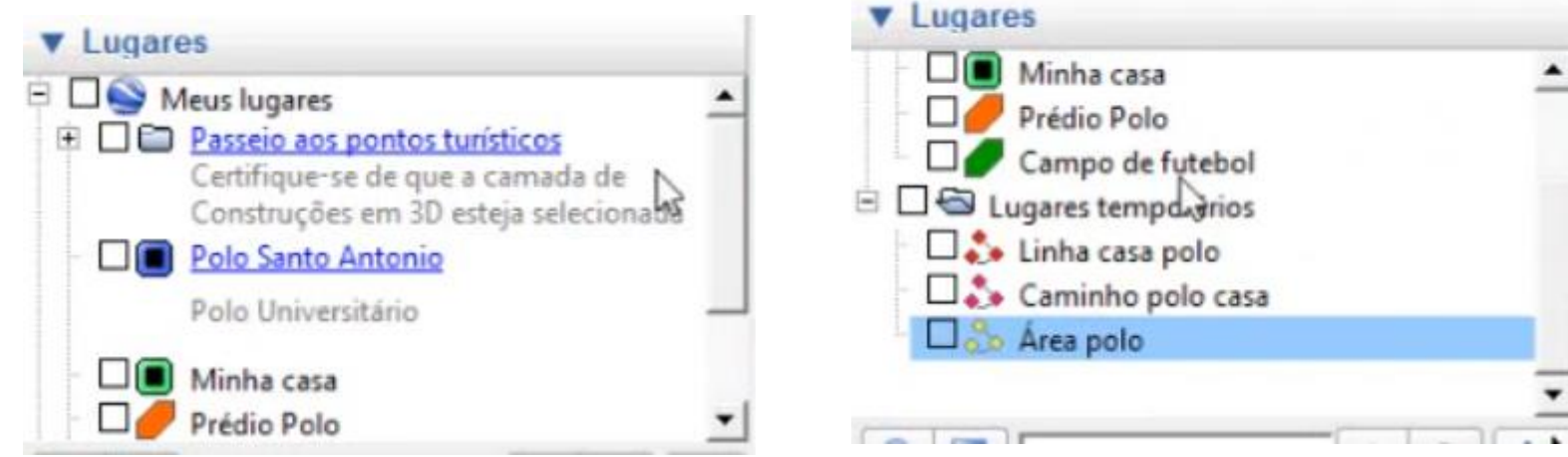

Tudo que se encontra registrado em **LUGARES TEMPORÁRIOS** serão DELETADOS assim que o programa for fechado, ou seja, não serão SALVOS.

O que estiver registrado em **MEUS LUGARES**, estes estão SALVOS.

Retornando a SANTO ANTONIO DA PATRULHA, observamos que algumas marcações aparecem registradas na ferramenta **Lugares** em **MEUS LUGARES** e que outras marcações aparecem registradas em **LUGARES TEMPORÁRIOS**:

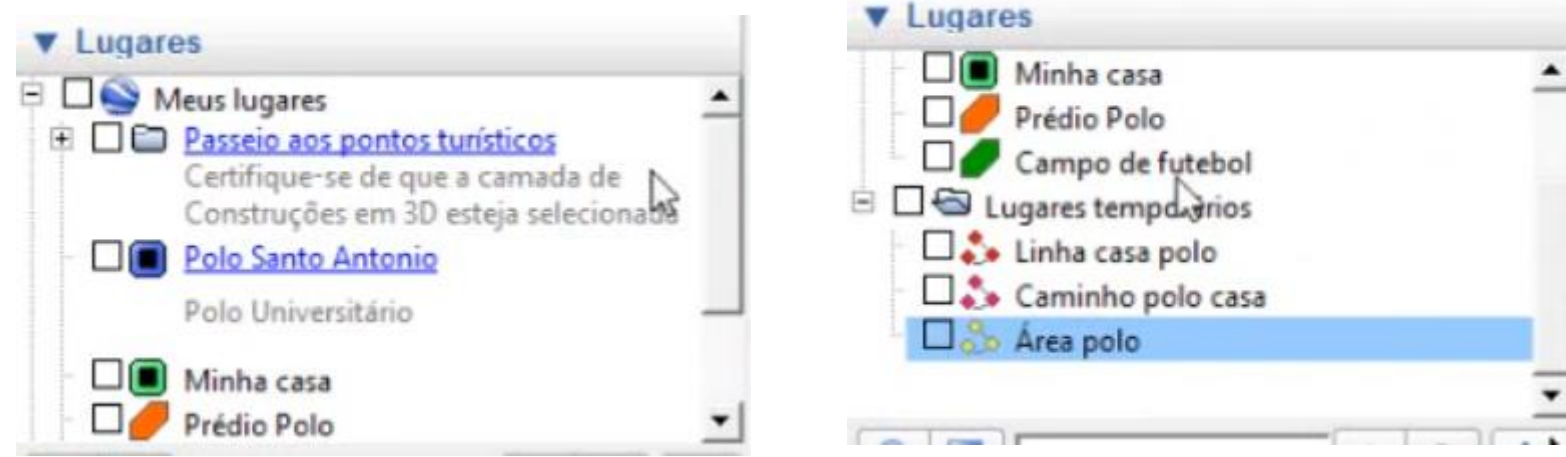

Tudo que se encontra registrado em **LUGARES TEMPORÁRIOS** serão DELETADOS assim que o programa for fechado, ou seja, não serão SALVOS.

O que não ocorre com os **MEUS LUGARES** que estes estão SALVOS.

Caso haja interesse de SALVAR os arquivos gravados em **LUGARES TEMPORÁRIOS**, clique com o botão direito em LUGARES TEMPORÁRIOS e escolha a opção de **SALVAR em MEUS LUGARES**.

Caso haja o interesse em salvar este trabalho em uma pasta, no próprio computador ou em um PEN DRIVE, clique com o **botão direito** em **MEUS LUGARES** e escolha a opção **SALVAR LUGAR COMO**, dê um nome para o seu ARQUIVO e em Tipo de arquivo, marque a opção KMZ.

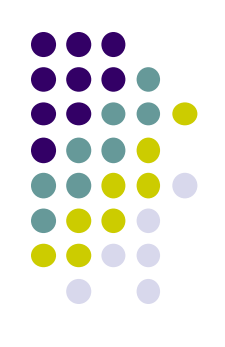

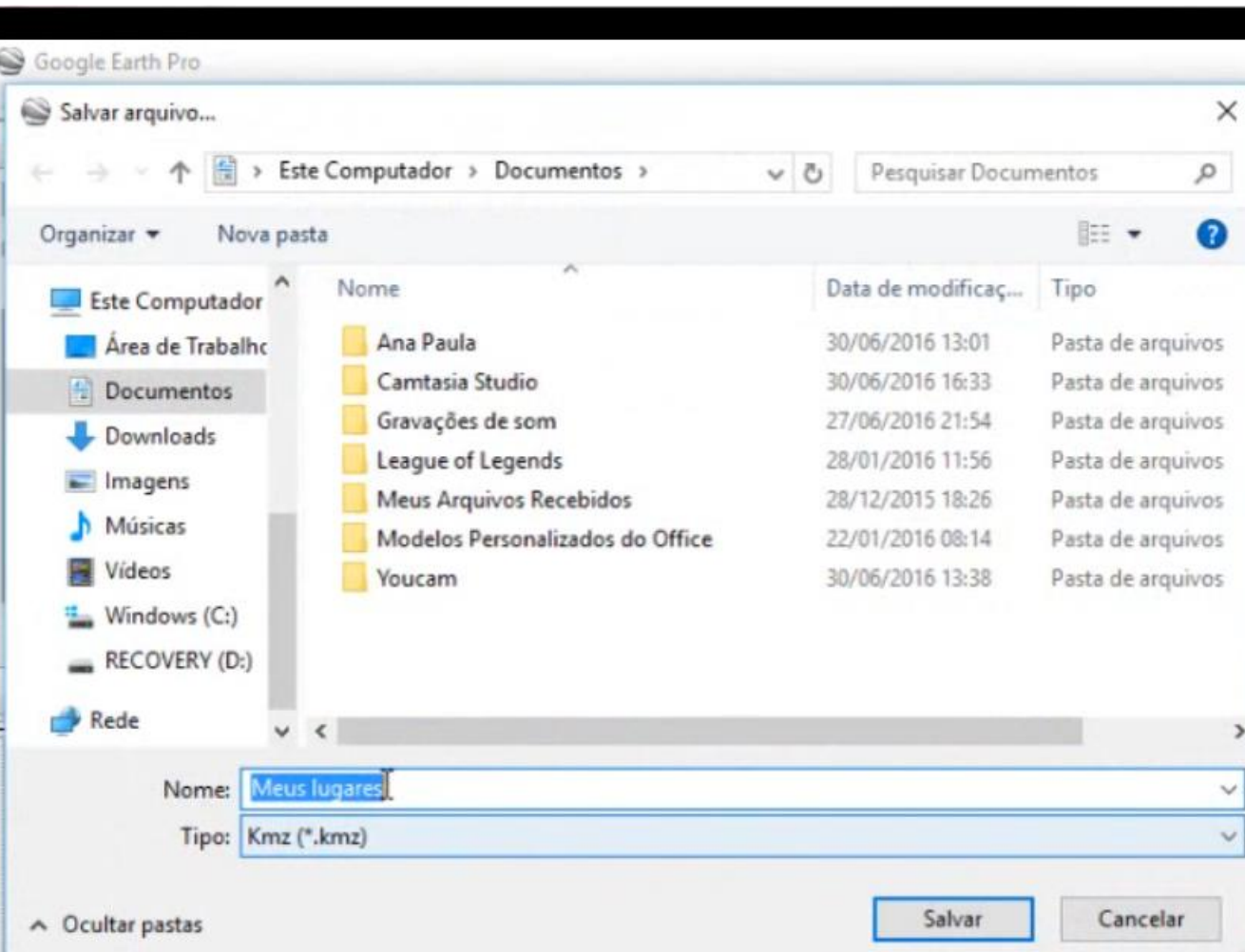

Ainda em Santo Antônio da Patrulha, traçar com a ferramenta RÉGUA um novo caminho do POLO para uma NOVA CASA, conforme abaixo:

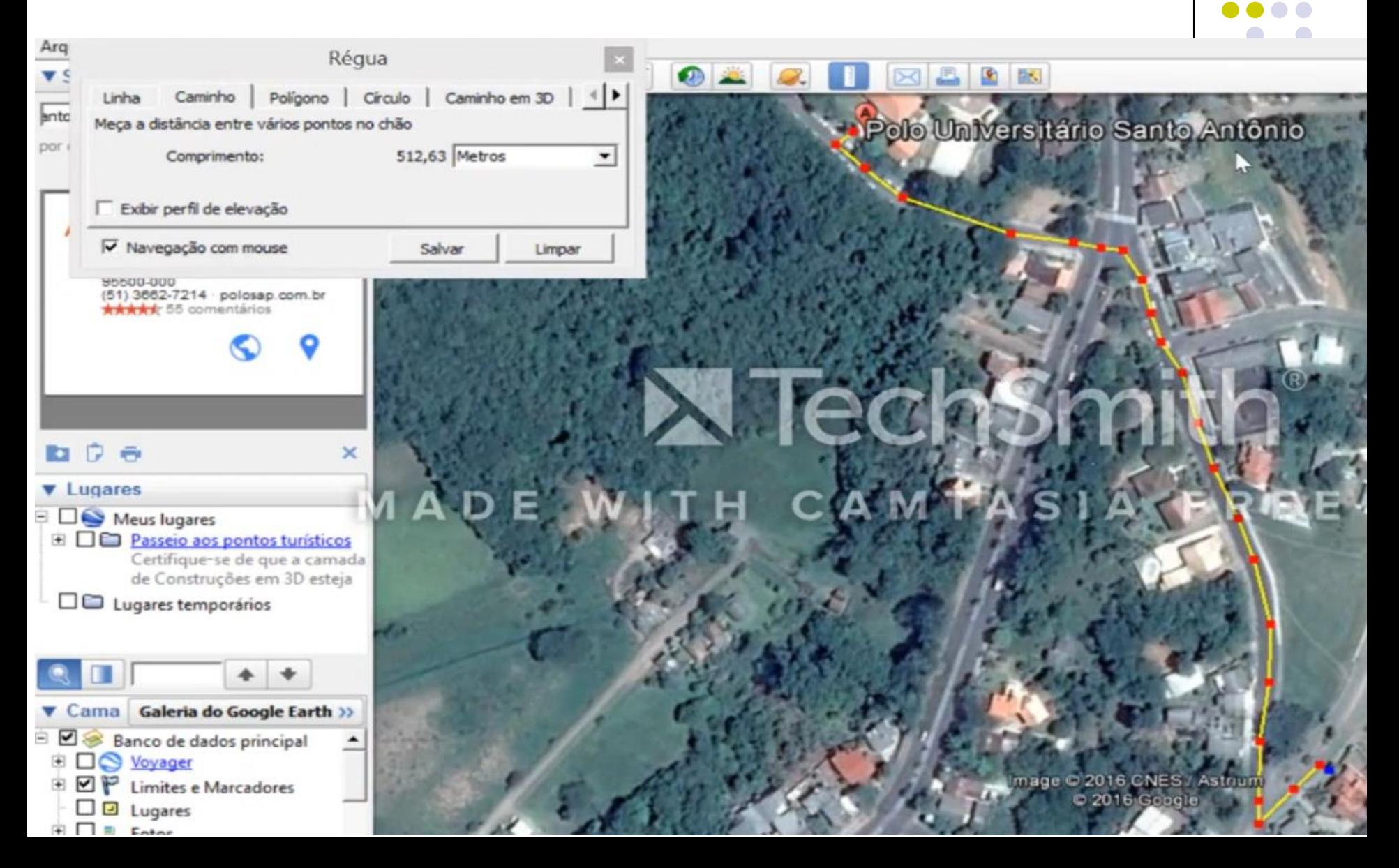

Na ferramenta RÉGUA habilite a opção EXIBIR PERFIL DE ELEVAÇÃO e observe que conforme ocorre o movimento do mouse, ao longo do caminho traçado, a figura mostra a elevação do ponto onde este se encontra.

Logicamente este valor de ALTITUDE apresentada, é um valor estimado, porém, o suficiente para avaliar a inclinação do caminho.

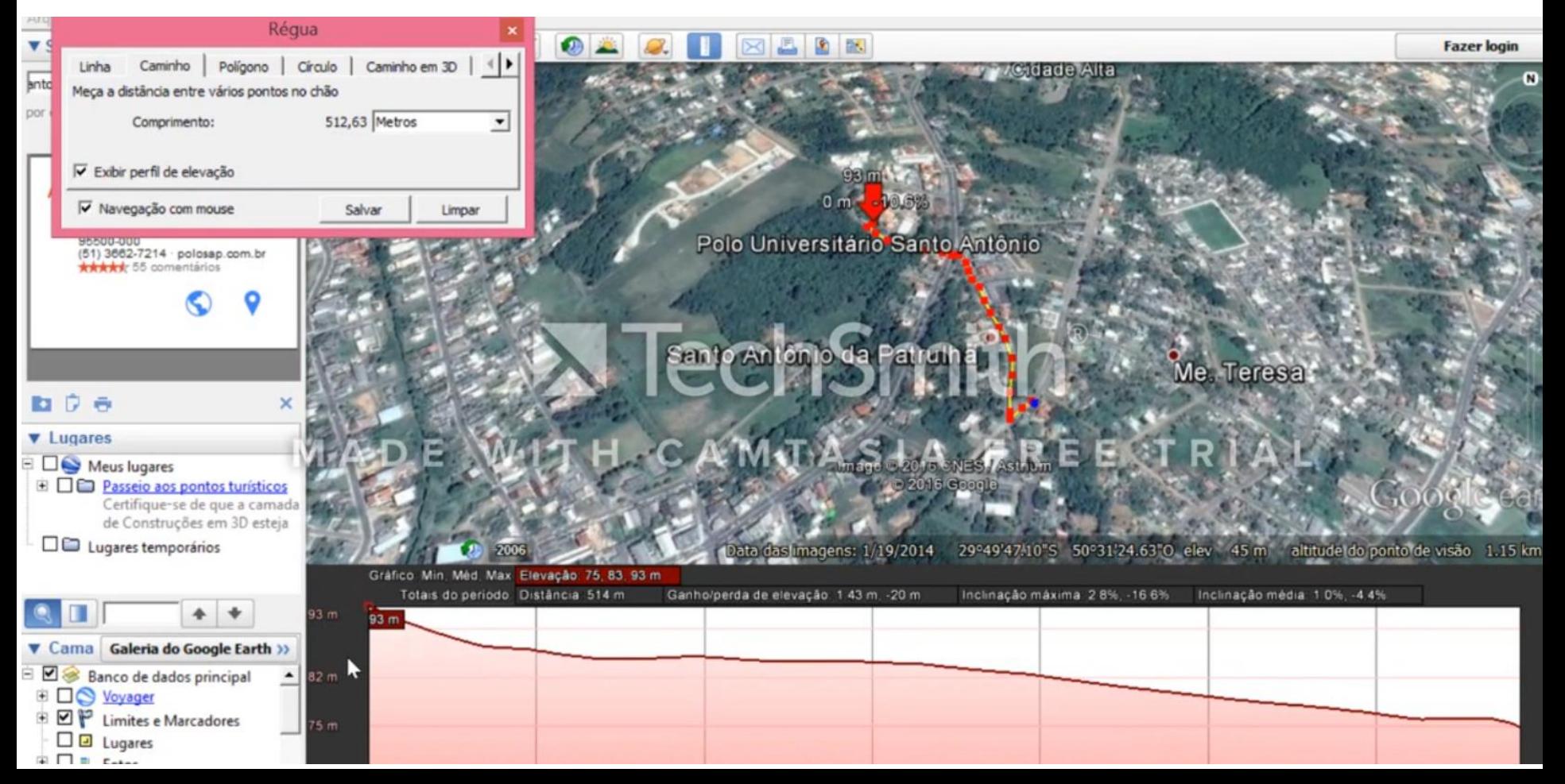

Para salvar este novo caminho com o registro da elevação na ferramenta RÉGUA, digite "Caminho polo e casa nova" e clique em SALVAR.

Como nova atividade busque um novo local. Por exemplo, OURO PRETO - MG.

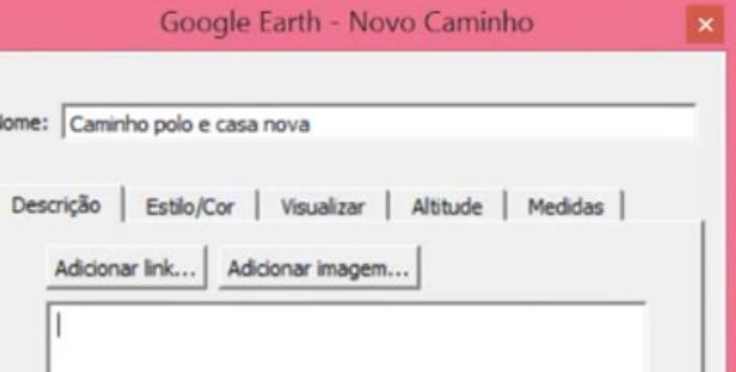

Para salvar este novo caminho com o registro da elevação na ferramenta RÉGUA, digite "Caminho polo e casa nova" e clique em SALVAR.

Como nova atividade busque um novo local. Por exemplo, OURO PRETO – MG e Salve.

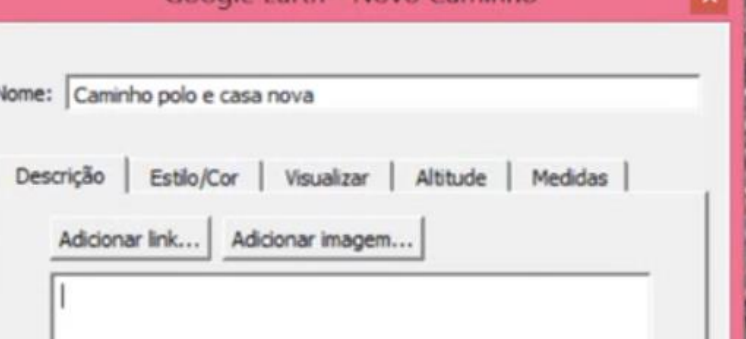

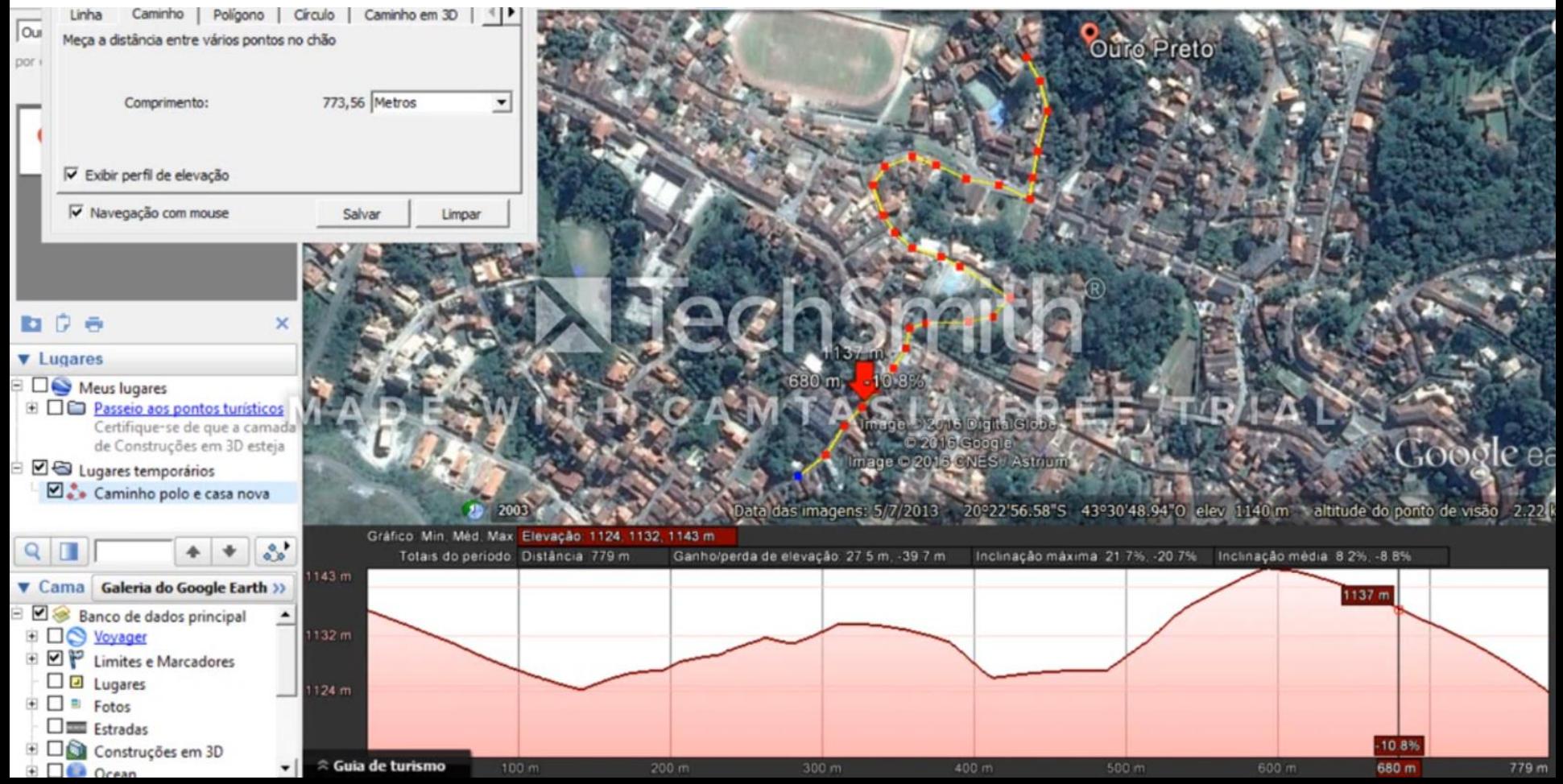

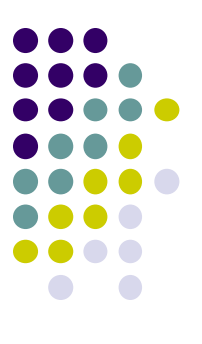

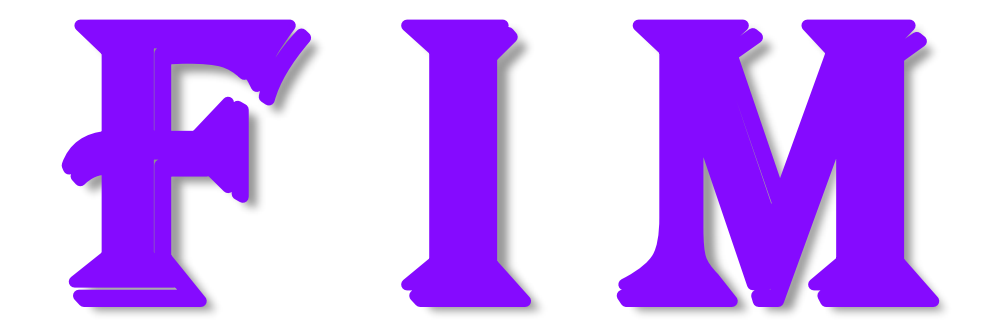